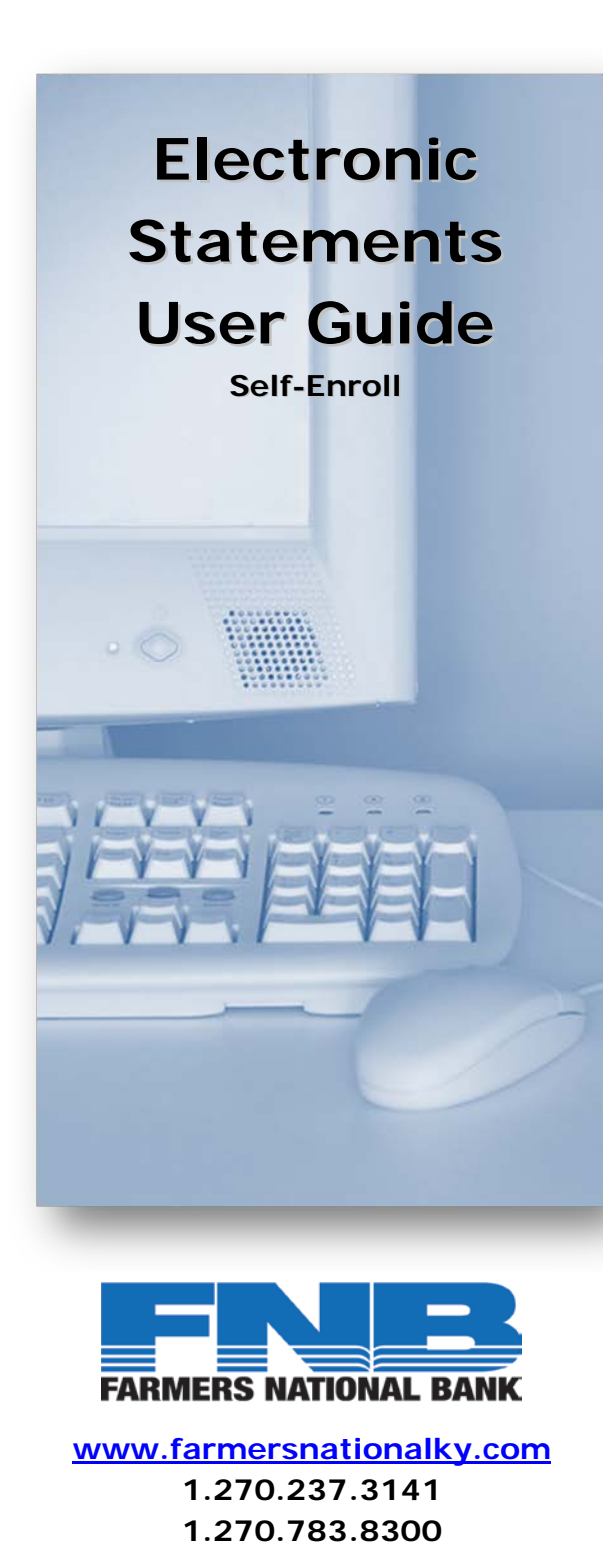

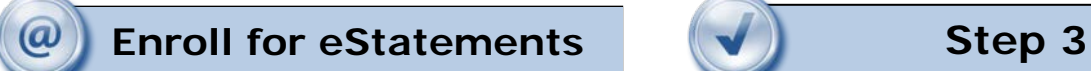

Select the eStatements tab from the menu bar.

The first time you click on the eStatements tab you'll be presented with an enrollment screen.

# **Step 1 (optional)**

Click **Details** to see which accounts and document types you can enroll.

Remove the check boxes from any documents you wish to receive on paper.

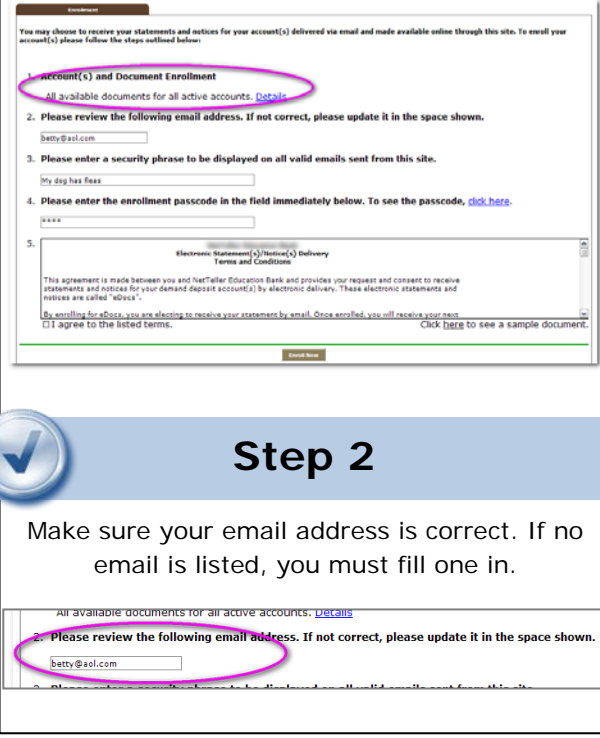

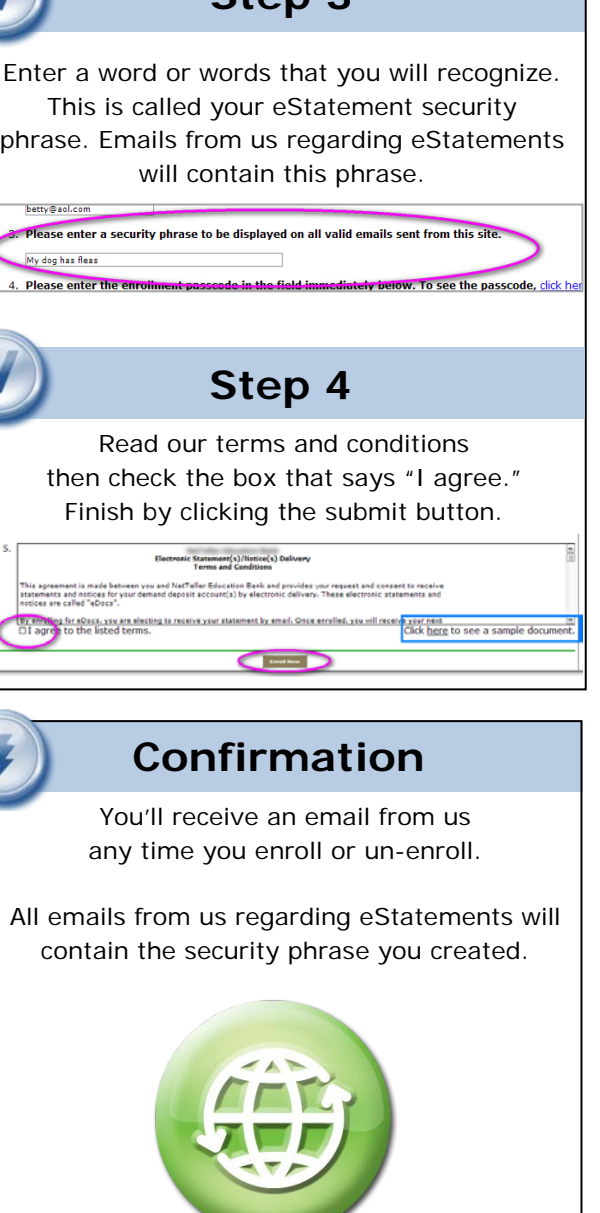

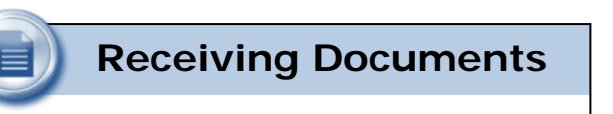

You'll receive an email when your eStatement is ready. Sign into Online Banking to continue.

Click on the eStatements tab for a list of documents. Toggle between accounts by using the drop-down account listing.

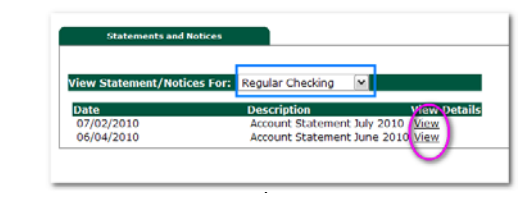

### **Saving and Printing**

E

 $\omega$ 

cause the statements open with Adobe, you can use the Adobe toolbar to save or print. (But you don't really want to print, do you?)

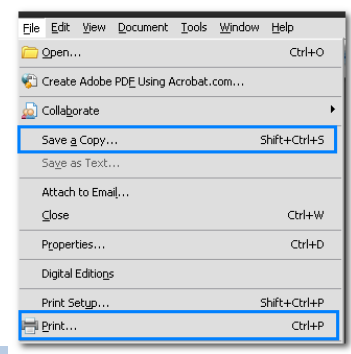

**Other Tabs**

#### **Account Reconciliation**

 Use the Recon tab to balance your checkbook

#### **Change Email Address**

 $\checkmark$  Update your address or security phrase through the Email menu

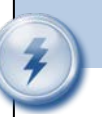

## **Retention**

We retain statements online for 60 days and notices are kept for 30 days.

Be sure to save the statements to your computer or a disk for future reference.

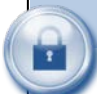

### **Security Reminders**

 $\checkmark$  We will NEVER email you for your personal information. Any email claiming to be the bank requesting personal information such as Social Security Numbers, IDs, or Passwords should not be trusted or opened.

- $\checkmark$  Do not write your password down.
- $\checkmark$  Change your password frequently.
- $\checkmark$  Use a different password to access your online accounts than ones you use for other applications.
- $\checkmark$  Always exit your online banking session before leaving your computer.

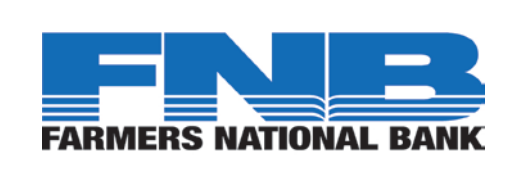

**[www.farmersnationalky.com](http://www.farmersnationalky.com/) 1.270.237.3141 1.270.783.8300**

## CONGRATULATIONS

on going paperless and reducing waste!